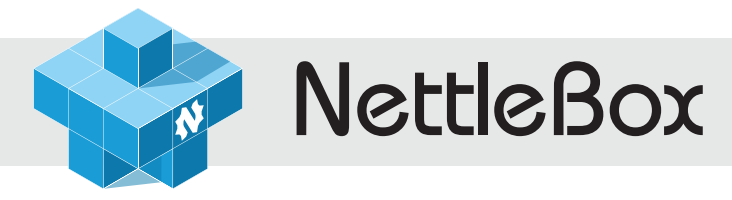

Голографический стол

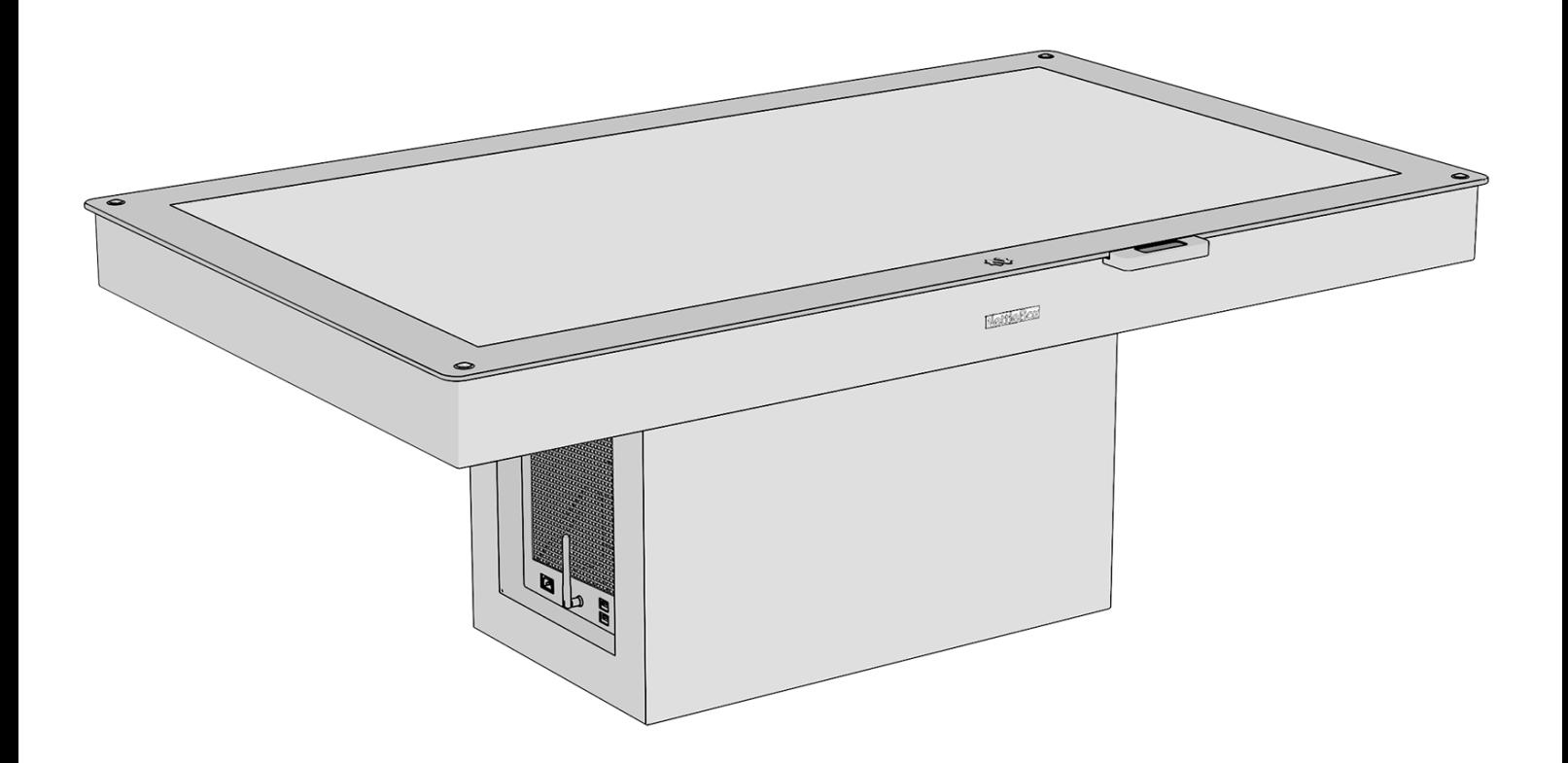

# Руководство пользователя

[nettlebox.ru](https://nettlebox.ru/)

## В случае:

- Попадания прямых солнечных лучей или солнечных бликов оборудование не будет работать корректно.
- Яркого искусственного освещения от ламп накаливания с ИК-излучением оборудование
- не будет работать корректно.

• Яркого искусственного освещения от светодиодных ламп без ИК-излучения оборудование будет работать корректно, но возможно образование бликов на плоскости экрана.

Не размещать в ярко освещенных местах, а именно:

Прямого солнечного света, солнечных лучей, бликов от солнца Яркого освещения Точечного освещения

#### *Рекомендация:*

Используйте светонепроницаемые шторы, либо предусматривайте отсутствие окон, панорамных крыш

## **Предосторожности**

Габаритные размеры экранного блока NettleBox 65'': Длина х Ширина х Высота: 1650 х 1025 х 560 мм

Требуемая площадь на выставке: 4 м2 - оптимальная площадь, с учётом необходимого доступа посетителей со всех сторон

Для питания необходимы 2 розетки 220В. Желательно, чтобы были выведены заранее в предполагаемом месте установки NettleBox, со смещением на 40 см от предполагаемого центра установки NettleBox

## Руководство пользователя

## Комплектация голографического стола

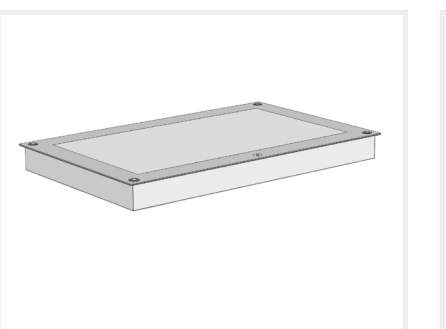

(1) Экранный блок

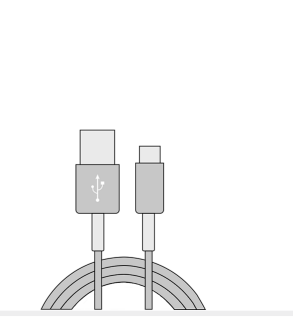

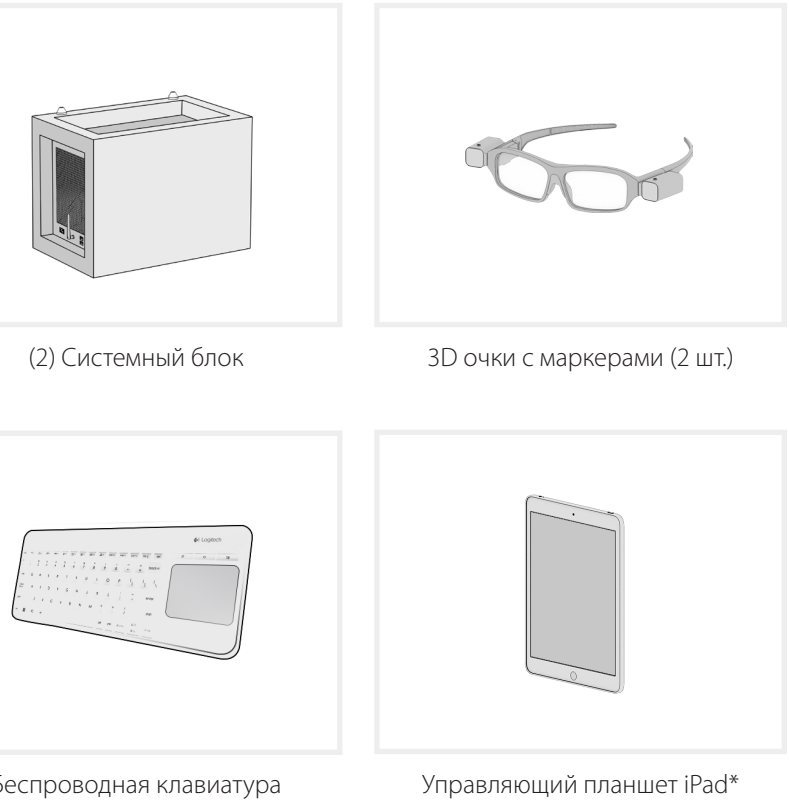

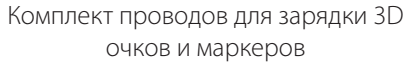

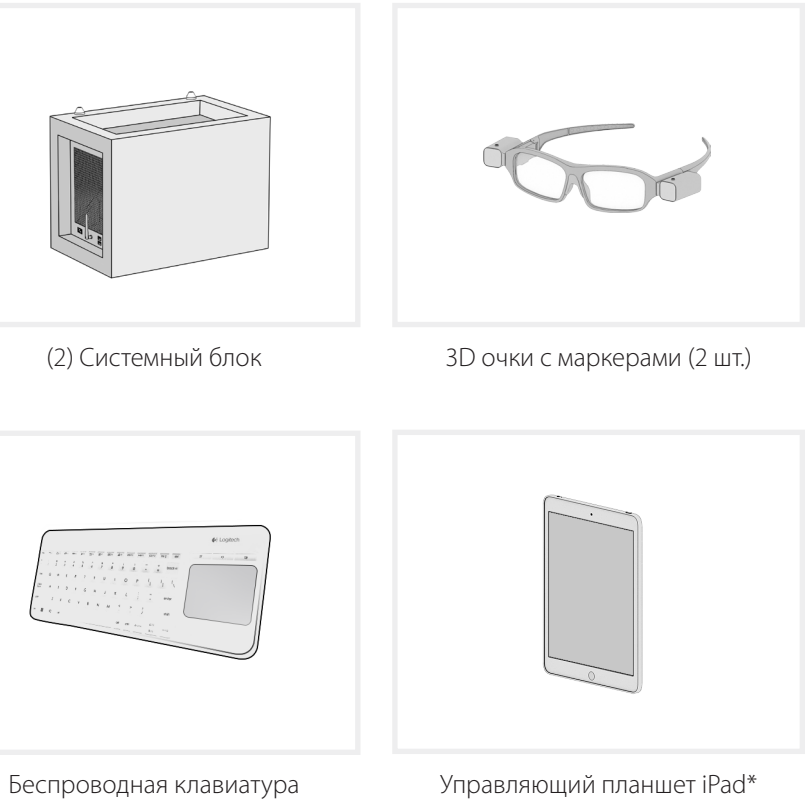

(дополнительная опция)

## Рекомендации по установке NettleBox в помещении офиса или на выставке (3) Объектив камеры

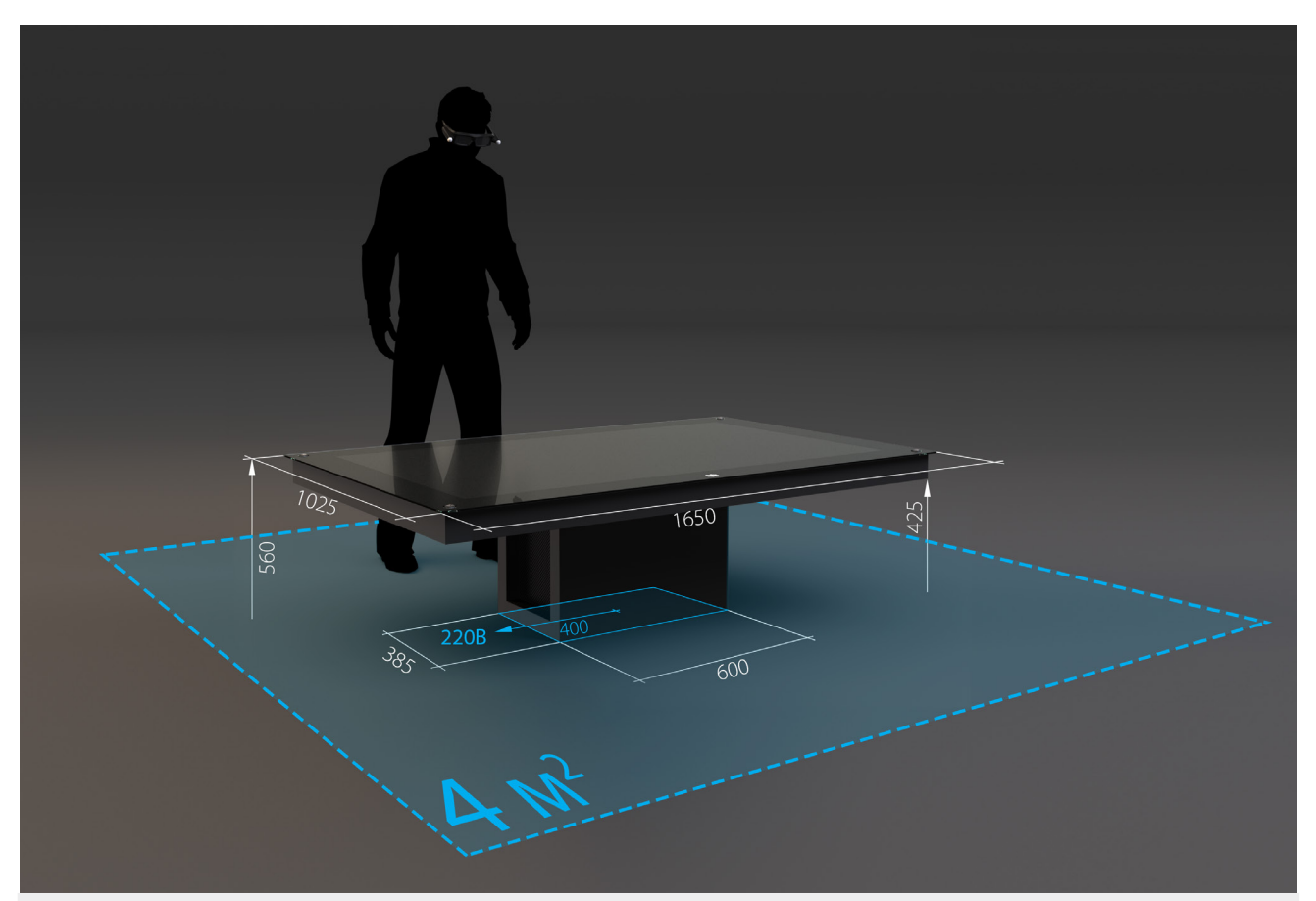

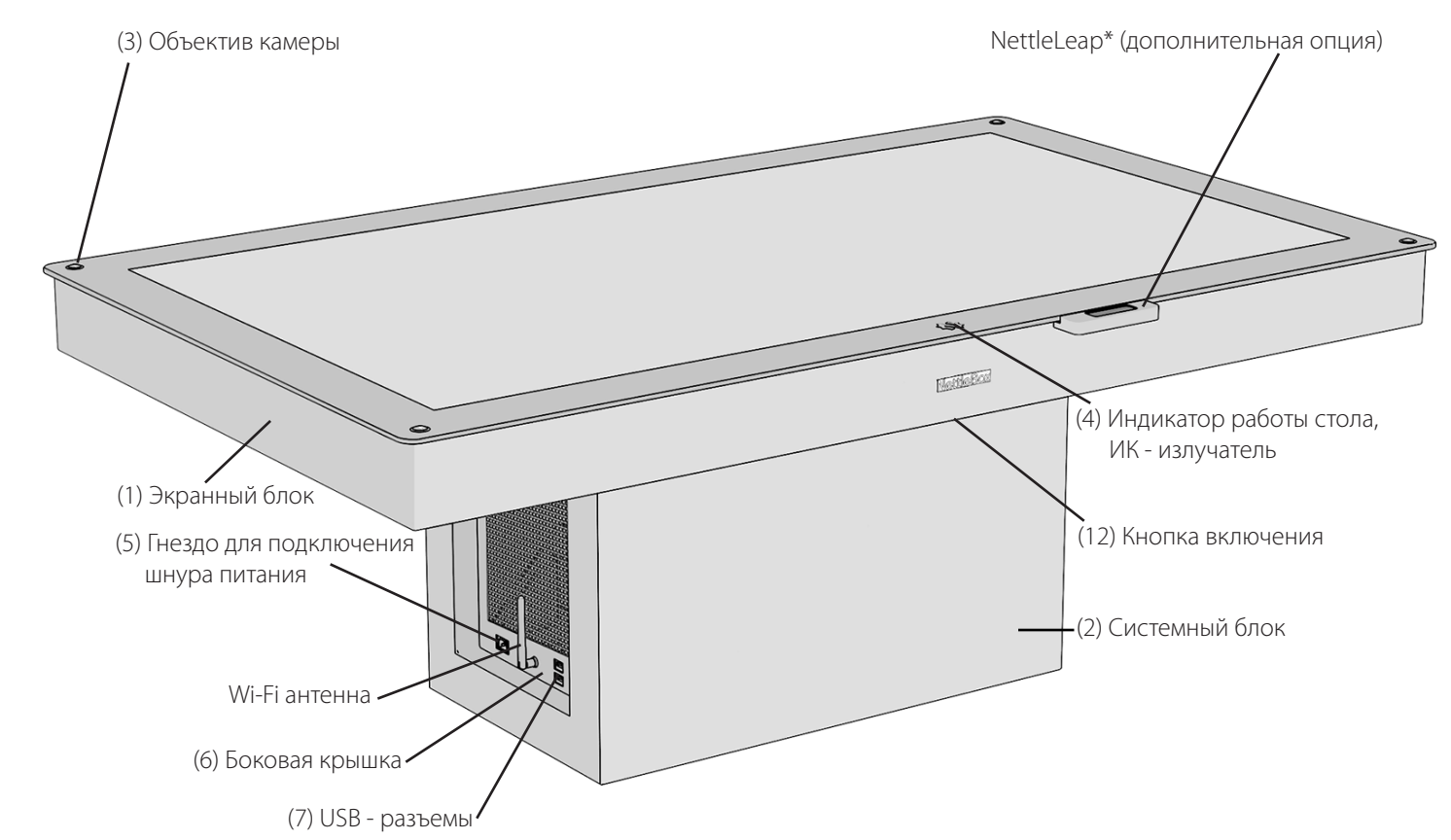

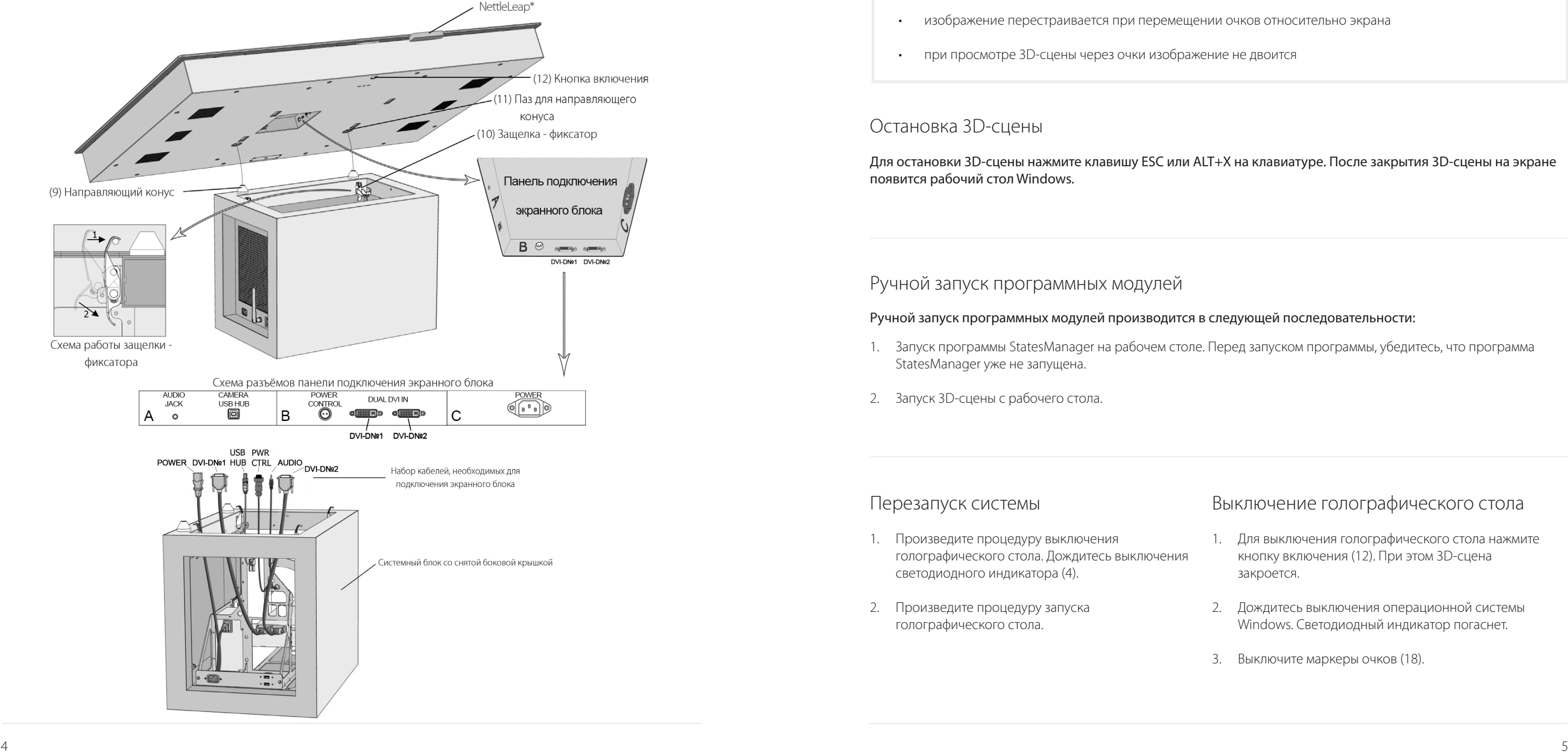

Схема сборки и подключения голографического стола

## Запуск голографического стола

#### Запуск голографического стола состоит из двух этапов: включения оборудования, а также загрузки и запуска программной части.

#### *В случае, если все компоненты комплекса функционируют нормально, работа комплекса будет выглядеть следующим образом:*

- на экране отображается 3D-сцена
- изображение перестраивается при перемещении очков относительно экрана
- при просмотре 3D-сцены через очки изображение не двоится

## Перезапуск системы 1. Произведите процедуру выключения голографического стола. Дождитесь выключения светодиодного индикатора (4).

2. Произведите процедуру запуска голографического стола.

## Выключение голографического стола

- 1. Для выключения голографического стола нажмите кнопку включения (12). При этом 3D-сцена закроется.
- 2. Дождитесь выключения операционной системы Windows. Светодиодный индикатор погаснет.
- 3. Выключите маркеры очков (18).

## Ручной запуск программных модулей

#### Ручной запуск программных модулей производится в следующей последовательности:

- 1. Запуск программы StatesManager на рабочем столе. Перед запуском программы, убедитесь, что программа StatesManager уже не запущена.
- 2. Запуск 3D-сцены с рабочего стола.

## Остановка 3D-сцены

Для остановки 3D-сцены нажмите клавишу ESC или ALT+X на клавиатуре. После закрытия 3D-сцены на экране появится рабочий стол Windows.

## Сборка и установка голографического стола

- 1. Извлечь из транспортировочного ящика Системный блок (2) и установить его на пол.
- 2. Убедиться, что все 4 защелки-фиксатора (10) полностью открыты.
- 3. Извлечь из транспортировочного ящика Экранный блок (1) и установить его на Системный блок (2) сверху таким образом, чтобы направляющие конусы (9) Системного блока вошли в позиционирующие пазы (11) Экранного блока.
- 4. Добиться, чтобы Экранный блок (1) максимально плотно прилегал к Системному блоку (2).
- 5. Снять боковые крышки (6) Системного блока.
- 6. Защелкнуть все 4 защелки-фиксатора (10).
- 7. Произвести подключение Экранного блока (1), подсоединив все провода указанные на схеме подключения экранного блока к соответствующим разъёмам панели подключения экранного блока.
- 8. Закрыть боковые крышки системного блока (6) и подключить шнур питания (5).
- 9. Голографический стол голов к запуску.
- 1. Для включения оборудования нажмите кнопку включения стола (12). Светодиодный индикатор работы стола (4) загорится.
- 2. Дождитесь загрузки операционной системы Windows.
- 3. После загрузки операционной системы автоматически будет произведен запуск программных модулей для демонстрации 3D-сцены.
- 4. Включите очки для просмотра стерео, нажав кнопку (16) и маркеры на очках (18) (см. «Включение очков»).

## Выключение очков

## Зарядка маркеров и очков

Для выключения очков, на каждом из маркеров один раз нажмите кнопку (18). Светодиодные индикаторы (19) погаснут.

Перед зарядкой убедитесь в том, что маркеры выключены, световой индикатор (19) не горит.

Расчетное время непрерывной работы маркеров без подзарядки составляет 1 час. Если в процессе работы маркеров индикаторы (19) начинают моргать или гаснут, необходимо поставить маркеры на очках на зарядку. Для зарядки маркеров используется провод USB-Micro USB. Для зарядки 3D очков подключите их в разъём (17).

Для каждого маркера подключите провод Micro-USB к разъему (15). Световой индикатор (19) загорится красным.

После полной зарядки маркера, световой индикатор (19) погаснет. Не следует использовать маркеры в процессе зарядки.

#### Включение очков состоит из 2-х шагов:

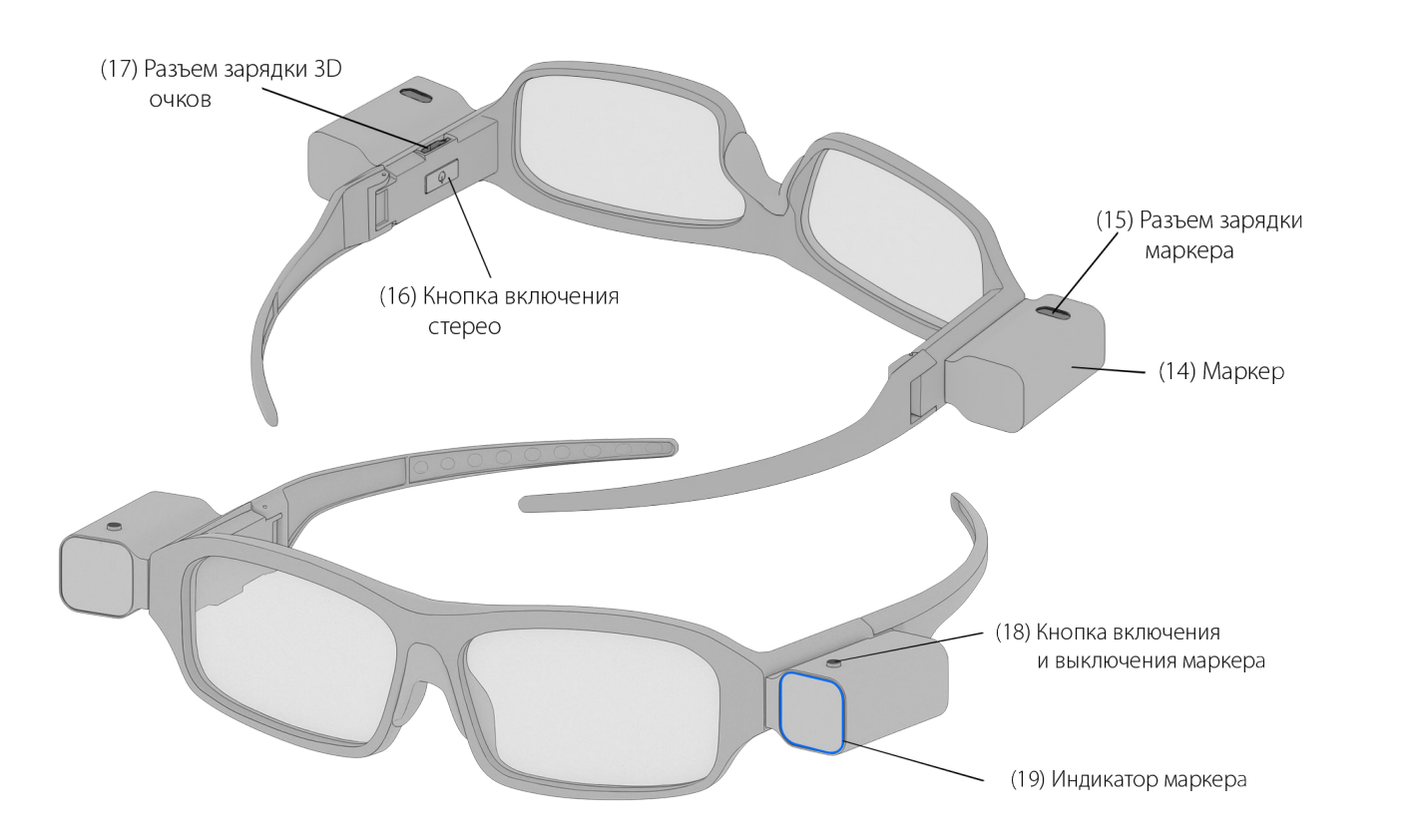

## Включение очков Мета Поволь и Мета Мета Мета Мета Мета Мета Модуль управления жестами) - физический модуль, монтируемый дополнительно к голографическому столу NettleBox (допольнительная опция)

Для включения маркеров (14) на очках, на каждом из маркеров один раз нажмите кнопку включения маркера (18).

Светодиодные индикаторы (19) загорятся синим цветом. Если светодиодные индикаторы моргают, необходимо поставить очки на зарядку.

## Перед совершением действий по включению очков, запустите 3D-сцену.

После включения обоих маркеров, переместите очки относительно экрана. Изображение на экране должно перестроиться.

Включите очки для просмотра стерео, нажав кнопку (16) и каждый из маркеров на очках (18).

1. Включение маркеров на очках.

2. Включение очков для просмотра стерео.

После включения стерео, стереоизображение в очках должно перестать двоиться. Если этого не происходит проверьте зарядку очков и если необходимо зарядите их через разъём (17).

(21) Глянцевая черная поверхность

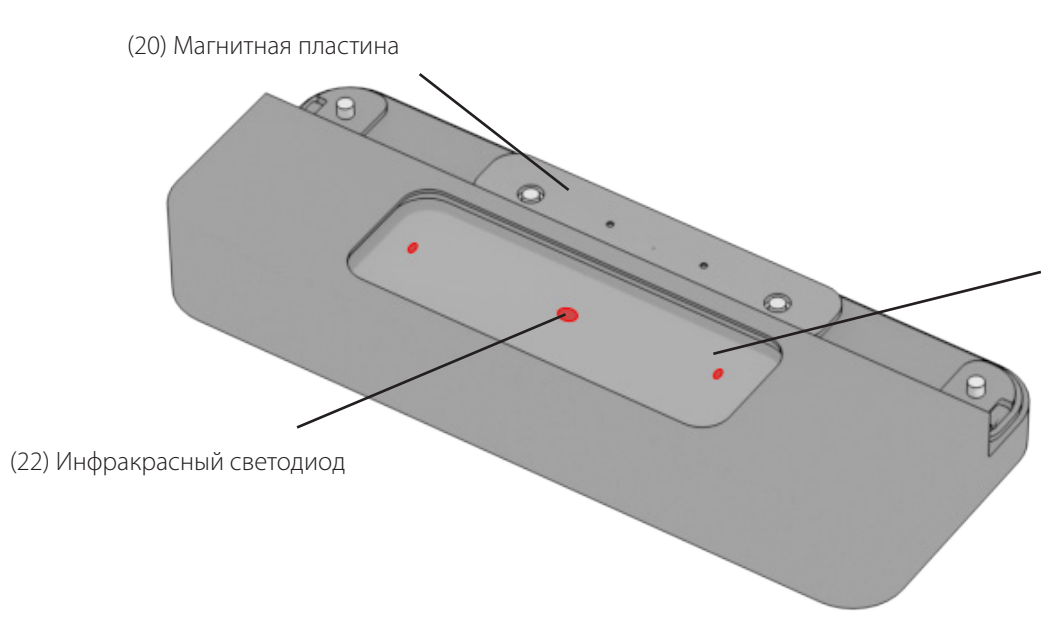

## Установка

Модуль позволяет осуществлять интерактивное управление 3D-голограммой руками в воздухе.

Сверху на NettleLeap глянцевая чёрная поверхность (21), под которой спрятаны три инфракрасных светодиода (22) и две камеры, которые образуют рабочую область над устройством и отслеживают движения ваших рук.

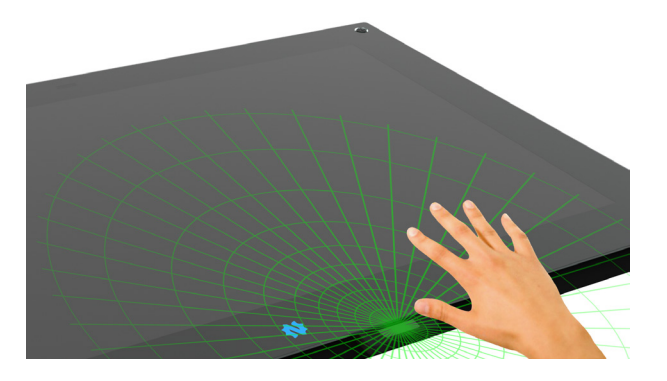

## Настройки

Подключите магнитной пластиной (20) NettleLeap (модуль управления жестами) к креплению на NettleBox. Три инфракрасных светодиода на глянцевой черной поверхности (21) загорятся красным и проинформируют о работе устройства. NettleLeap готов к работе.

Проверьте, чтобы в настройках были отмечены галочками следующие пункты.

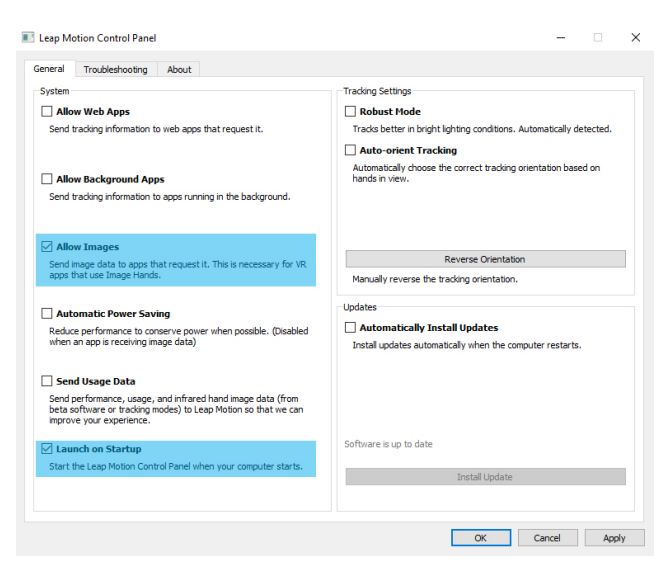

Проверьте настройки, перейдите в «Settings».

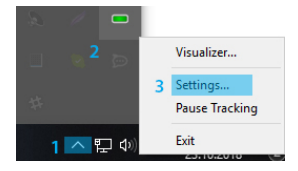

## О NettleLeap

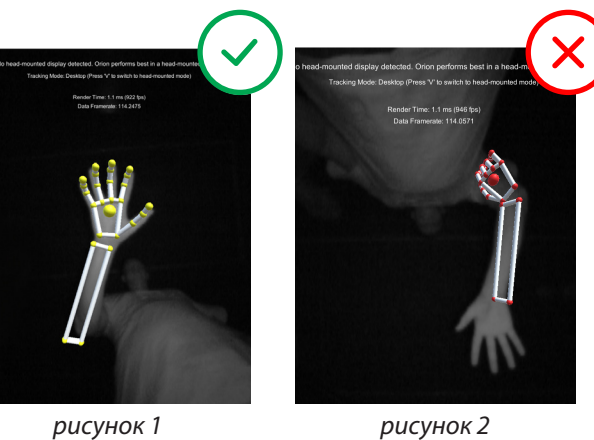

Для управления - в приложении на iPad нажмите конпку «Управление жестами» после этого активируется NettleLeap.

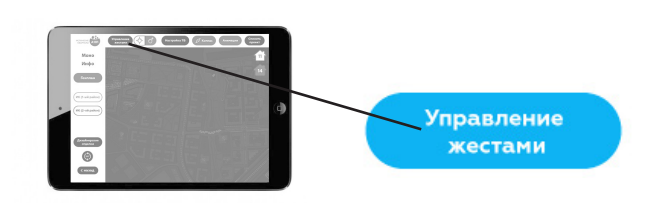

Базовые жесты

- 1. Указательный и большой палец выбор элементов управления в интрефейсе на NettleBox
- 2. Зажатая рука в кулак перемещение по сцене: вверх, вниз, влево, вправо, вперед, назад
- 3. Разжать кулак сброс управления

## Управление

Вытяните левую или правую руку перед собой над NettleLeap и используйте базовые жесты для управления сценой.

*Выбор Перемещение Сброс управления*

ВНИМАНИЕ: На NettleBox в левом нижнем углу появится надпись «NettleLeap». Теперь вам понадобятся только собственные руки для управления сценой.

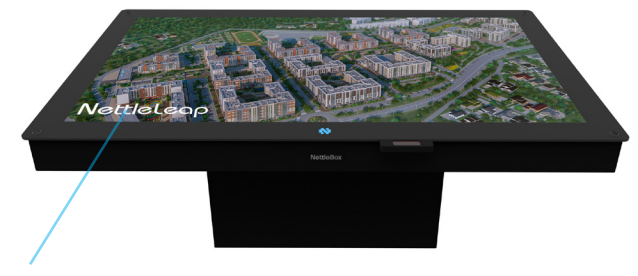

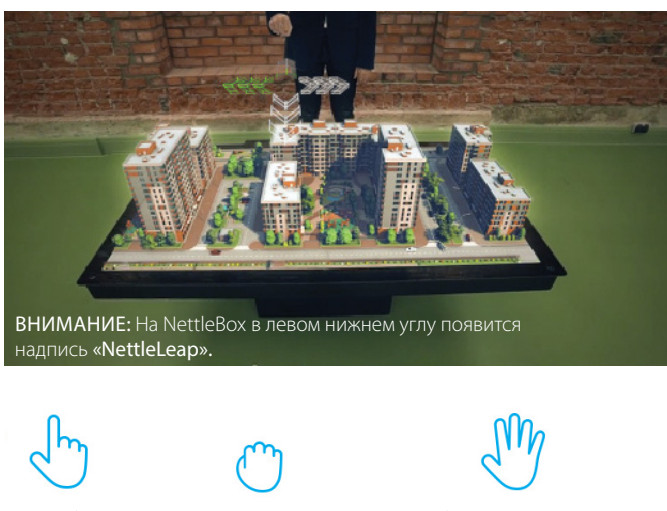

## NettleLeap

В случае очень плохого трекинга проблема может быть в неправильной ориентации устройства. Для проверки откройте «Visualizer».

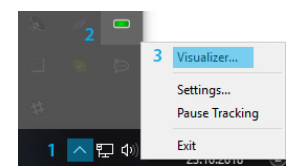

Если на изображении вы расположены головой к низу экрана (рисунок 2), то измените ориентацию устройства

**Tracking Settings** 

Robust Mode

racks better in bright lighting Auto-orient Tracking

 $\times$ 

нажав «Reverse Orientation» в настройках.

**THE Lean Motion Control Panel** 

Allow Web App:

 $\boxdot$  Allow In Send image data to apps tha<br>apps that use Image Hands.

General Troubleshooting About

Allow Background App

## Высокопроизводительная графическая станция (дополнительная опция), позволяющая подключать дополнительный экран

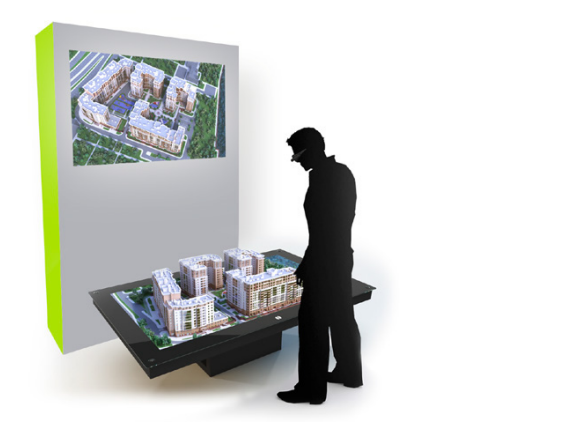

Графическая станция транслирует вид вирутальной сцены NettleBox, воспринимаемой зрителем в очках.

В качестве дополнительного экрана может выступать любой телевизор/проектор, имеющий вход HDMI.

## Схема подключения

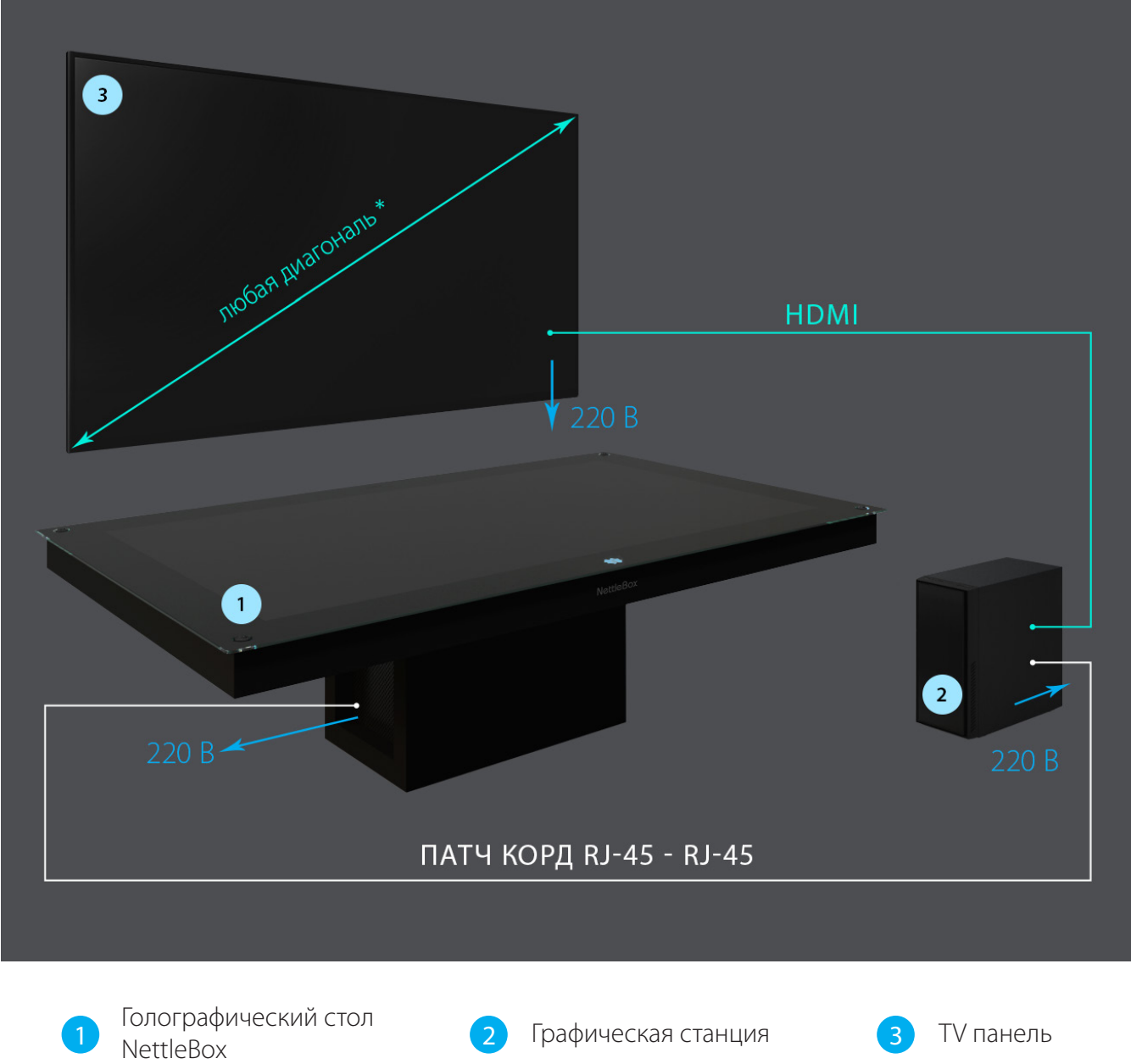

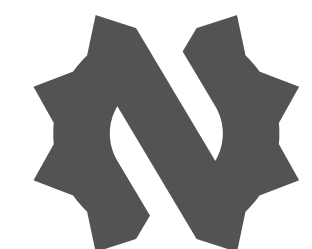

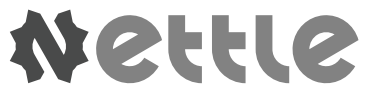

e-mail: info@nttl.ru тел.: +7 (495) 004 47 32<br>тел.: +7 (495) 004 47 32

Техническая поддержка

[nettlebox.ru](http://nettlebox.ru)  info@nttl.ru

## Устранение неполадок

#### *Изображение на экране двоится.*

#### *Touchpad на клавиатуре не реагирует на действия пользователя.*

При отсутствии действий со стороны пользователя клавиатура переход в спящий режим. Для того чтобы вывести клавиатуру из спящего режима, нажмите на клавиатуре любую клавишу.

Убедитесь в том, что на клавиатуре переключатель включения/выключения находится в положении включения.

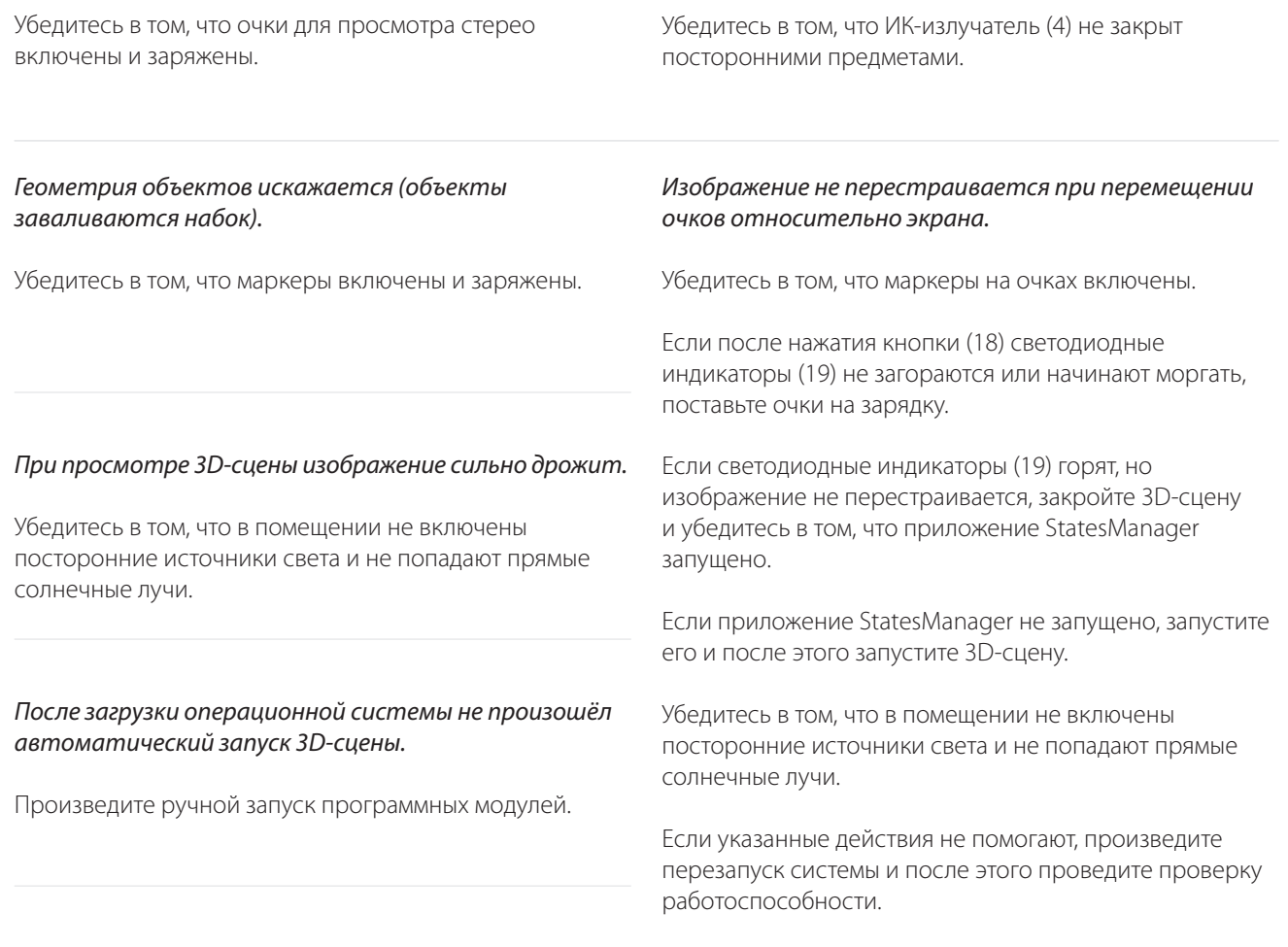